# **Individual Server Reports**

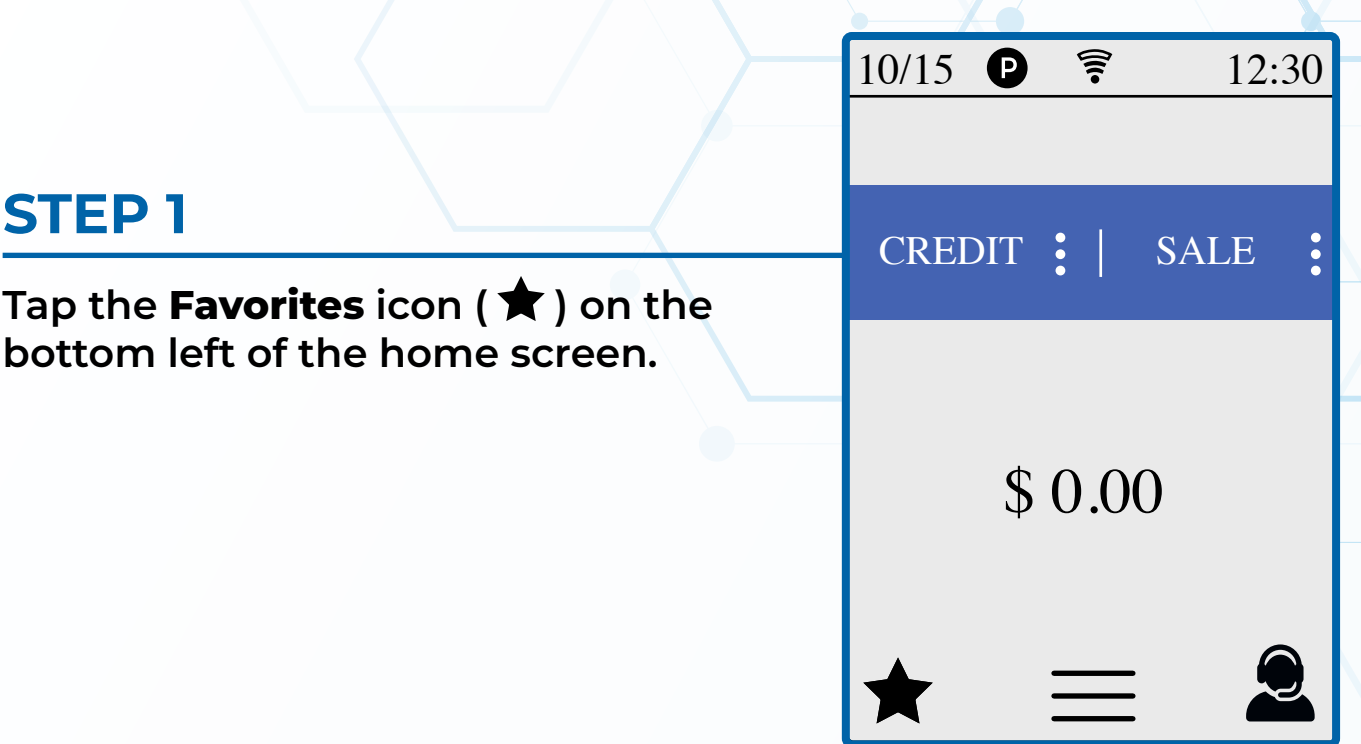

### **STEP 2**

**Tap Reports or press the number 4 on the keypad.**

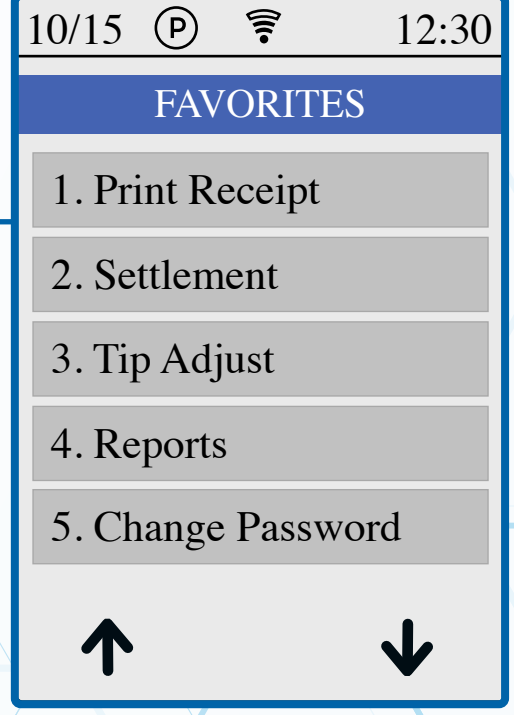

#### **STEP 3**

**Tap Tip Report or press the number 4 on the keypad.**

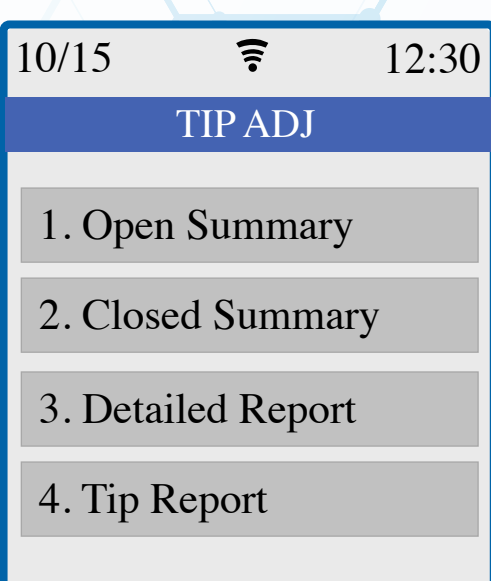

#### **STEP 4**

**You will be shown your most recent batches. If there is a Tip Report belonging to a specific batch that you want to view, select that batch. If you want to see the most recent Tip Report, select the batch displayed on the top.** 

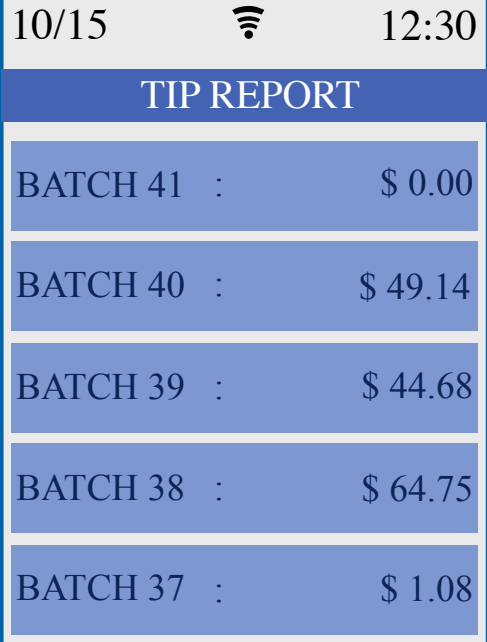

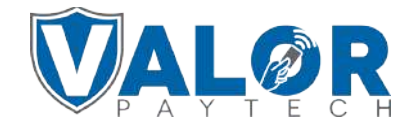

**MERCHANT | PORTAL**

## **STEP 5**

**Choose the server whose tip report you would like to see.**

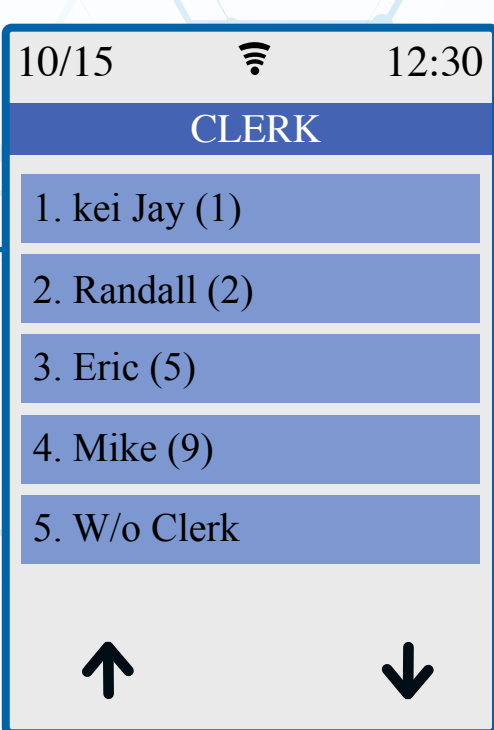

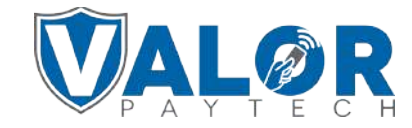

**MERCHANT | PORTAL**